### How to "Renew an Amusement Device Permit"

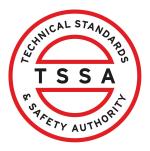

This guide will provide you with step-by-step instructions on how to "Renew an Amusement Device Permit" in the TSSA Client Portal.

| From the Client Portal home page, clic                                                                     | ck the <b>"Applications"</b> tab.                                                                                                    |
|----------------------------------------------------------------------------------------------------|----------------------------------------------------------------------------------------------------|
| Home Accounts Applications Invoices                                                                        |                                                                                                    |
| Customer Portal                                                                                            |                                                                                                    |
|                                                                                                    |                                                                                                    |
| Hi Ada Shelby                                                                                              |                                                                                                    |
| Welcome to the TSSA portal, where, customers can view and manage a                                         | ccount information submit application requests pay invoices and more                                                                                      |
|                                                                                                    |                                                                                                    |
| New Customers                                                                                              | Existing Customers                                                                                                    |
| Create an Individual account if you are applying for:                                                      | Link to your TSSA account with,                                                                                                    |
| A personal certificate                                                                                     | <ul> <li>Invoice or inspection report or</li> </ul>                                                                                                    |
| For all other requests create an Organization account                                                      | <ul> <li>Valid authorization (licence/certificate/registration, etc.) or</li> </ul>                                                                       |
| We require the company's legal entity details, i.e., corporation number or business identification number. | Account Access Key                                                                                                    |
| Third Party Property Management Companies                                                                  | Third Party Submitters                                                                                                    |
| Link to your own TSSA account prior to linking to the owner/operator                                       | Link to your own TSSA account prior to linking to the owner/operator                                                                                      |
| you wish to transact on behalf of, i.e. pay an invoice, submit an                                          | you wish to transact on behalf of, i.e. submit an application request,                                                                                    |
| application request,                                                                                       | If you do not have an account with TSSA:                                                                                                    |
| If you do not have an account with TSSA:                                                                   | to a sector could be considered the sector in the sector production production of the sector.                                                             |
| Please create a Third-Party Property Manager account first,                                                | <ul> <li>Please create a Third-Party Submitter type account first,</li> <li>Then proceed to linking to the owner/operator you wish to submit c</li> </ul> |
| <ul> <li>Then proceed to linking to the owner/operator you wish to transact</li> </ul>                     | <ul> <li>Then proceed to linking to the owner/operator you wish to submit application request for.</li> </ul>                                             |
| on behalf of.                                                                                              | <ul> <li>The [Consent to Grant Third Party Access] form will need to be</li> </ul>                                                                        |

• The [Consent to Grant Third Party Access] form will need to be

## 2 Click the **"Renew Amusement Device Permit"** link under **"Online Applications".**

| TSSA<br>TSSA    | Accounts        | Applications         | Invoices |  | L That's comino in the to            |
|-----------------|-----------------|----------------------|----------|--|--------------------------------------|
| Overview        | > Application   | ns                   |          |  |                                      |
| Online Appl     | ications        |                      |          |  |                                      |
| Boilers & Press | sure Vessels De | esign Registration ( |          |  | Fuels Safety Registration in Ontario |
| Boilers & Press | sure Vessels In | spection 🕕           |          |  | Ontario License to Transport Fuel    |
| Boilers & Press | sure Vessels Vo | ariance              |          |  | Public Information Request           |
| Change Of Ov    | wnership 🕕      |                      |          |  | Renew Amusement Device Permit        |
| Examination E   | Booking 🕕       |                      |          |  |                                      |

| Select a <b>TSSA Cu</b>                                                                                     | comer Account from the dropdown list.                                                              |
|----------------------------------------------------------------------------------------------------|----------------------------------------------------------------------------------------------------|
| Customer Portal > Application                                                                               | > Renew AD Permit                                                                                  |
| Renew Amusement Devic                                                                                       | Permit                                                                                             |
| Under Ontario's Technical Star                                                                              | ards And Safety Act                                                                                |
| Instructions Inventory Details                                                                              | eview Document Fees                                                                                |
| Program Area<br>Amusement Devices                                                                           |                                                                                                    |
| TSSA Customer Account*<br>(Please select the account from list b<br>Create Account or Link Existing Account | w. If account is not displayed, please proceed to<br>t if account exists but is not visible below) |
| Select Account                                                                                              | ~                                                                                                  |
| Select Account<br>Goog<br>IBM C<br>LINDE<br>Niyah<br>MCD(                                                   | ication will not be processed without the required pre-                                            |
| 2 MINIS                                                                                                    | ed and passed.                                                                                     |

Read the instructions and click the **"Next"** button. The **"Device Details"** tab will appear.

4

5

| Amusemer                       | rea<br>It Devices                                                                                                    |
|--------------------------------|----------------------------------------------------------------------------------------------------|
|                                | ner Account*<br>t the account from list below. If account is not displayed, please proceed to<br>unt or Link Existing Account if account exists but is not visible below) |
| CANADA'                        | S 🗸                                                                                                    |
|                                |                                                                                                    |
| payment.                       |                                                                                                    |
| • Plea                         | se note that prepayment is non-refundable period<br>ant Device permit will be issued after Periodic inspection is completed and passed.                                   |
| • Plea                         |                                                                                                    |
| • Plea<br>Amuseme<br>TSSA Will | ant Device permit will be issued after Periodic inspection is completed and passed.                                                                                       |

### Place a checkmark beside the inventory. You can select single or multiple **inventories/ devices** to be renewed.

| Overview > Applicatio    | ns > Renew AD Per     | mit         |            |        |                    |
|--------------------------|-----------------------|-------------|------------|--------|--------------------|
| Renew Amusement          | Device Permit         |             |            |        |                    |
| Under Ontario's Technic  | al Standards And      | Safety Act  |            |        |                    |
| Instructions Device Deto | ils Review Doc        | ument Fees  |            |        |                    |
| Amusement Devices        |                       |             |            | Search |                    |
| Inventory Number         | Asset type            | Device name | Complexity | Status | Select for Renewal |
| 64493                    | AD Amusement<br>Rides | Lucy's      | Medium     | Active |                    |
| AD008                    | AD Amusement<br>Rides | Brainwasher | Simple     | Active | ~                  |
| AD0093                   | AD Amusement<br>Rides | BEHE        | Complex    | Active |                    |
| ADIO                     | AD Amusement<br>Rides | Wilde       | Complex    | Active |                    |

6

Click the **"Next"** button. The **"Review"** tab will appear.

| ewal                                                    | AD8:   | AD | JUMPIN  | Medium    | Active |  |
|---------------------------------------------------------|--------|----|---------|-----------|--------|--|
| 7001:       AD       BLACK       undefined       Active | AD83   | AD | BLAST   | Medium    | Active |  |
| AD4: AD JUMBO'S undefined Active                        | AD8117 | AD | SUPER   | undefined | Active |  |
| al Number of Devices for<br>lewal                       | 7001   | AD | BLACK   | undefined | Active |  |
| al Number of Devices for<br>Newal<br>Cancel Back Next   | AD4:   | AD | JUMBO'S | undefined | Active |  |
|                                                         |        |    |         |           |        |  |

| 7 | <b>Review</b> the entered information: |
|---|----------------------------------------|
|   |                                        |

- Program Area
- Device Details

Click on **"Print Form"** to print this section.

Renew Amusement Device Permit

Under Ontario's Technical Standards And Safety Act

| Instructions | Device Details | Review Documer    | ent Fees               |            |
|--------------|----------------|-------------------|------------------------|------------|
| Program      | n              | Prog              | ogram Area: Amusement  | Print Form |
| Device       | Details        | <b>Dev</b><br>644 | evice Number<br>4 AD00 |            |

#### 8

## Click on the **"Terms of the Application Declaration"**. The Terms of the Application will appear.

|                                    |                         | Print Form |
|------------------------------------|-------------------------|------------|
| Program                            | Program Area: Amusement |            |
|                                    |                         |            |
| Device Details                     | Device Number           |            |
|                                    | 64493 AD00              |            |
|                                    |                         |            |
| Click on link to review the te     |                         |            |
| Please enter your full name to sig | n electronically*       |            |
|                                    |                         |            |

#### **9** Read the terms of the application. Click the **"Accept"** button.

| Overvie     | Applications > R                             | Penew AD Permit                                                                                                    |  |
|-------------|----------------------------------------------|----------------------------------------------------------------------------------------------------|--|
| Renew       | I hereby acknowle                            | edge and agree to the following:                                                                                                    |  |
| Under O     | understand that making                       | ting, I certify that the information I have provided on this application is true and correct. I<br>a false statement may result in the revocation of the authorization and failure to provide the<br>result in delayed processing and/or approval of the requested service. |  |
| Instruction | ,                                            | the owner/licensee of the device/facility/business I am responsible for the operation and for<br>e/facility is properly serviced and maintained as required under the Technical Standards and                                                                               |  |
|             | *Information provided in<br>and Privacy Code | this application may be releasable to third parties upon request pursuant to TSSA's Access                                                                                                    |  |
| Proç        |                                              | Decline                                                                                                    |  |
| Devi        | ce Details                                   | Device Number<br>64493106. AD008584                                                                                                    |  |

### 10 A check mark will be placed beside **"I agree to the Terms of the Application Declaration".**

|                                                                                                    |                             | Print Form |
|----------------------------------------------------------------------------------------------------|-----------------------------|------------|
| Program                                                                                             | Program Area: Amusement     |            |
| Device Details                                                                                      | Device Number<br>64493 AD00 |            |
|                                                                                                    |                             |            |
| agree to Terms of the Ap                                                                            | plication Declaration       |            |
| I agree to Terms of the Ap<br>(Click on link to review the te<br>Please enter your full name to sig | erms)                       |            |

Enter your **full name** to **sign electronically.** 

**11** Click the **"Next"** button to move to the **"Documents"** tab.

| Device Details                                                                                                    | Device Number<br>6449′ AD00                                                              |
|----------------------------------------------------------------------------------------------------|------------------------------------------------------------------------------------------|
| I agree to Terms of the App<br>(Click on link to review the ter<br>Please enter your full name to sign<br>Ada Shelby | rms)                                                                                     |
| January 12, 2024                                                                                                    |                                                                                          |
|                                                                                                    |                                                                                          |
|                                                                                                    |                                                                                          |
| Application                                                                                                    | cannot be edited after you proceed to Next stage. Please review and confirm all details. |

**12** No mandatory document is required for Amusement device renewal.

Click the **"Browse"** button to upload any additional document.

| Renew | Amusement | <b>Device Permit</b> |
|-------|-----------|----------------------|
|-------|-----------|----------------------|

|            | uired/Mandatory o                              | documents, you | u may click brows | e again, to modi | fy an uploaded fil | Э. |   |        |
|------------|------------------------------------------------|----------------|-------------------|------------------|--------------------|----|---|--------|
| Additional | Documentation                                  |                |                   |                  |                    |    |   |        |
| æ          | Please upload a file<br>File Formats: JPEG. PN |                |                   |                  |                    |    | 6 | Browse |
|            | FIIE FOITHUIS, JPEG, PN                        |                |                   |                  |                    |    |   |        |
|            |                                                |                |                   |                  |                    |    |   |        |
|            |                                                |                |                   |                  |                    |    |   |        |
|            |                                                |                | Cancel            | Back             | Next               |    |   |        |
|            |                                                |                |                   |                  |                    |    |   |        |

í

Tip! Acceptable documents in the file formats: JPEG, PNG, ZIP, and PDF. If not, an error will be displayed.

#### **13** The document has been uploaded successfully. Click **"OK".**

| musement Device Pern                                                            | nit           |                  |             |     |      |
|---------------------------------------------------------------------------------|---------------|------------------|-------------|-----|------|
| ario's Technical Stopdards (                                                    | And Safety Ac | •                |             |     |      |
| Device Details                                                                  |               |                  |             | - 1 |      |
|                                                                                 |               | Great!           |             |     |      |
| equired/Mandatory doci                                                          | Docume        | ent uploaded suc | ccessfully. |     |      |
| al Documentation                                                                |               | ОК               |             |     |      |
| Please upload a file<br>File Formats: JPEG, PNG, Z<br>Searching and Filtering A |               |                  |             |     | Brow |
|                                                                                 |               |                  |             |     |      |
|                                                                                 |               |                  |             |     |      |
|                                                                                 | Cancel        | Back             | Next        |     |      |
|                                                                                 |               |                  |             |     |      |

Select the **"Next"** button. The **"Fees"** tab will appear.

**14** The detailed **prepayment fees** for the application will appear. **Review** the details.

Select one of the following methods of payment:

- Credit Card
- Cheque
- EFT
- Wire

|                              |                                                                       |                                                          | Sub Total:<br>Taxes:<br>Total Amount<br>Owing: |                |
|------------------------------|-----------------------------------------------------------------------|----------------------------------------------------------|------------------------------------------------|----------------|
|                              | Payment i<br>Select<br>Select<br>Credit Card<br>Cheque<br>EFT<br>Wire | s required for application to be processe<br>ethod Type" | d.                                             |                |
| Learn<br>Training Desumption | Company                                                               | Need Help?                                               |                                                | and the second |

| 15 | If you select <b>"Cheque</b> | ", then click on <b>"Payment Deta</b>         | ils" option.           |
|----|------------------------------|-----------------------------------------------|------------------------|
|    |                              |                                               | Taxes:                 |
|    |                              |                                               | Total Amount<br>Owing: |
|    |                              | required for application to be processed.     |                        |
|    | Select Payment Me            | ethod Type*                                   |                        |
|    | Cheque                       | ~                                             |                        |
|    |                              | Click to see <u>Payment Details</u><br>Submit |                        |
|    |                              |                                               |                        |
|    | Company                      | Need Help?                                    | Junital STA            |
|    |                              |                                               |                        |

**16** View "Payment Details" for "Cheque or Money Order".

| AD Repev<br>Ar<br>Au<br>- F | Payment Details                                           |
|-----------------------------|-----------------------------------------------------------|
| AE Che                      | eque or Money Order                                       |
| Payo                        | able To: Technical Standards and Safety Authority         |
| Mail                        | to: 345 Carlingview Drive<br>Toronto, ON<br>M9W 6N9       |
| Pleas                       | se include <b>application number</b> on cheque remittance |
|                             | Ok                                                        |
|                             | Click to see <u>Payment Details</u>                       |
|                             | Submit                                                    |
|                             |                                                           |
|                             |                                                           |

Follow Payment Method steps similar to "Cheque" for:

- EFT
- Wire

Select EFT or Wire as payment method. Then click Payment Details to view instructions on how to make the payment.

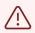

(i)

The payment method steps are different for different options.

Payment is the last step in this process.

### 17 If you select "Credit Card" for the method of payment. Click on "Pay by Credit Card".

# 18 Click the "Click to proceed to secure page" button to enter your credit card details.

| Amount to Pay:     | 1385                            |
|--------------------|---------------------------------|
| Payment Id :       | PortalTxn_2183                  |
| Application Number | AP00001563                      |
|                    | Click to proceed to Secure Page |
|                    |                                 |
|                    |                                 |
|                    |                                 |
|                    |                                 |
|                    |                                 |

| <b>19</b> Enter the <b>Credit Card details</b> |
|------------------------------------------------|
|------------------------------------------------|

- Cardholder Name
- Card Number
- MM/YY (Month and Year)
- CVV (3-digit number on card)

| Gardholder Name                    |       |   |
|------------------------------------|-------|---|
| Ada Shelby                         |       |   |
| Card Number<br>5454 5454 5454 5454 | 4     |   |
| MM/YY                              | cvv ③ | _ |
|                                    | 100   |   |

| 20 Click "Ch | eckout" to process the pay         | ment.              |       |
|--------------|------------------------------------|--------------------|-------|
|              | Card Number<br>5454 5454 5454 5454 |                    |       |
|              | MM/YY<br>09/29                     | CVV ③<br>100       |       |
|              |                                    | Total <b>\$1,3</b> | 85.00 |
|              | Back                               | Checkout           |       |

21 The **Transaction receipt** will appear. "**Print**" a copy of the **Transaction Receipt** for your records.

| Fransaction Approved                              |
|---------------------------------------------------|
| Print Click to Return to Portal                   |
| Transaction Approved                              |
| Order Number : PortalTxn_                         |
| Application_Number : AP0000                       |
| Amount: \$1385.00                                 |
| First6 and Last4 Digit of Card Number: 5454545454 |
| Transaction Type:200                              |
| Approval Code : KN                                |
| Reference Number : 66018854001                    |
| Tranasction Number : 2445-0                       |

(i) Congratulations! You have successfully submitted an application to "Renew Amusement Device Permit" in the TSSA Client Portal.

You will receive an email confirmation and an official receipt once the payment has been completed.

22 Contact Customer Service at *1-877-682-TSSA (8772*) or send an email to <u>customerservices@tssa.org</u> in case of any questions.